OneDrive(リンクを解除する)

OneDrive を当面使わない場合の「この PC のリンクを解除」する方法について、手順を説明 します。

1 OneDrive の「設定」で「自動バックアップ」を停止する

「バックアップを管理」で、「デスクトップ」、「ドキュメント」、「ピクチャ」の3つのフォ ルダ)の内容を自動的にバックアップするように設定している場合は、「バックアップを停止」 して、データを元のフォルダーに戻す操作を行います

この操作方法は、OD04「OneDrive(バックアップを停止)」を参照してください。

2 設定の「アカウント」タブで「この PC のリンクを解除」する

当面 OneDrive を使わない場合は、「アカウント」タブにある「この PC のリンクを解除」 します。リンクを解除することにより、ファイルの同期は行われなくなり、PC 上の OneDrive フォルダーも表示されなくなります。

★ リンクを解除しても、データそのものはクラウド上の OneDrive に残っているので、サ インインすればいつでもアクセスすることができます。

【手順】

- ① OneDrive の設定画面を開きます。
- ② 「アカウント」タブ】を開きます。
- 3 「この PC からリンクを解除する| 2 をクリックします。

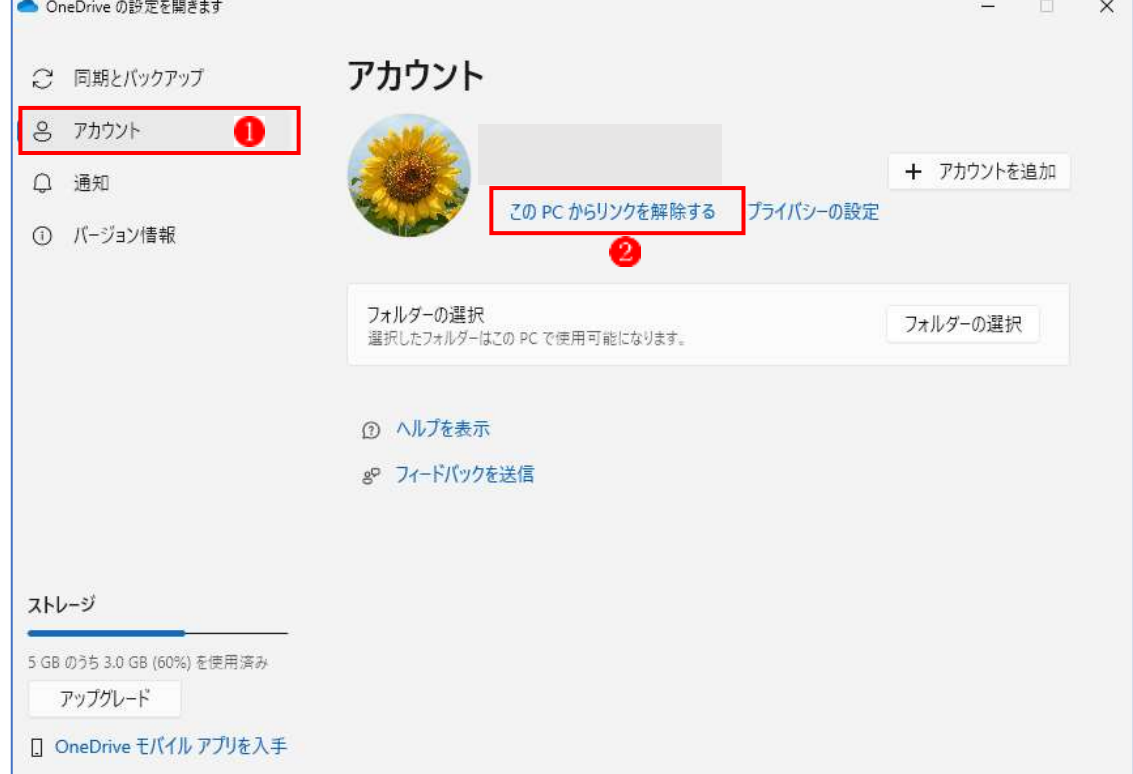

- ④ 「この PC 上のアカウントリンクを解除しますか?」と表示されます。
- ⑤ 「アカウントのリンク解除」ボタン をクリックします。

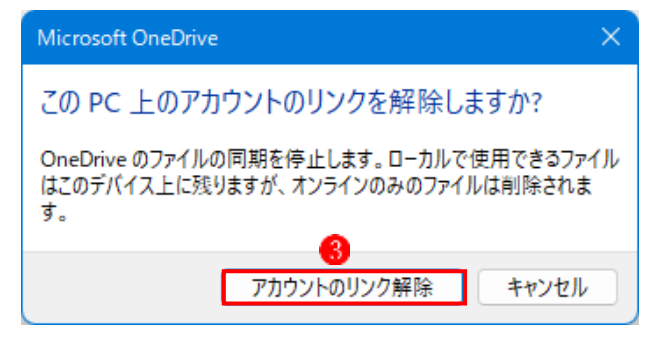

- ⑥ 「OneDrive を設定」という画面が表示されます。
- ⑦ 「×」ボタン で画面を閉じます。

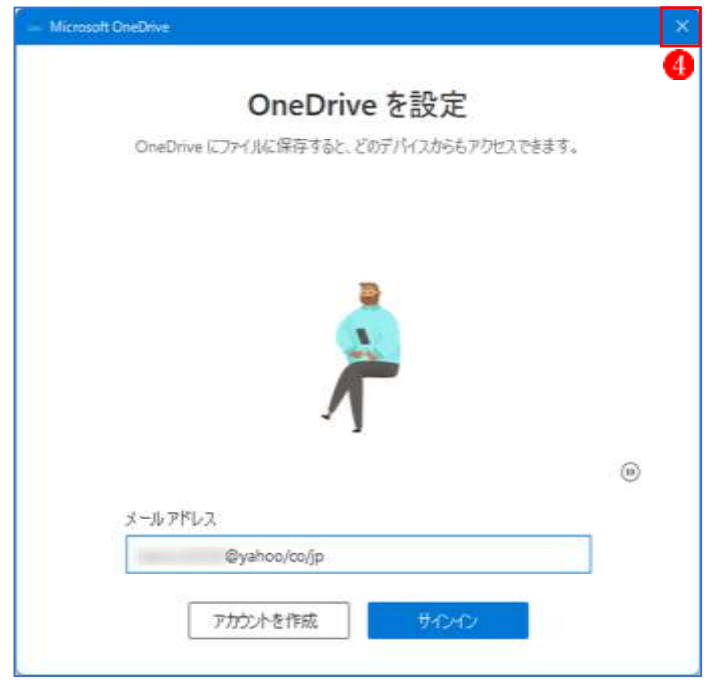

## 補足説明

・次回以降 OneDrive アプリをクリックすると、「OneDrive を設定」と表示されます。 再度 OneDrive を使いたい場合は、Microsoft アカウントのメールアドレスを入力後、 「サインイン」ボタンをクリックして表示される画面に従って操作します。

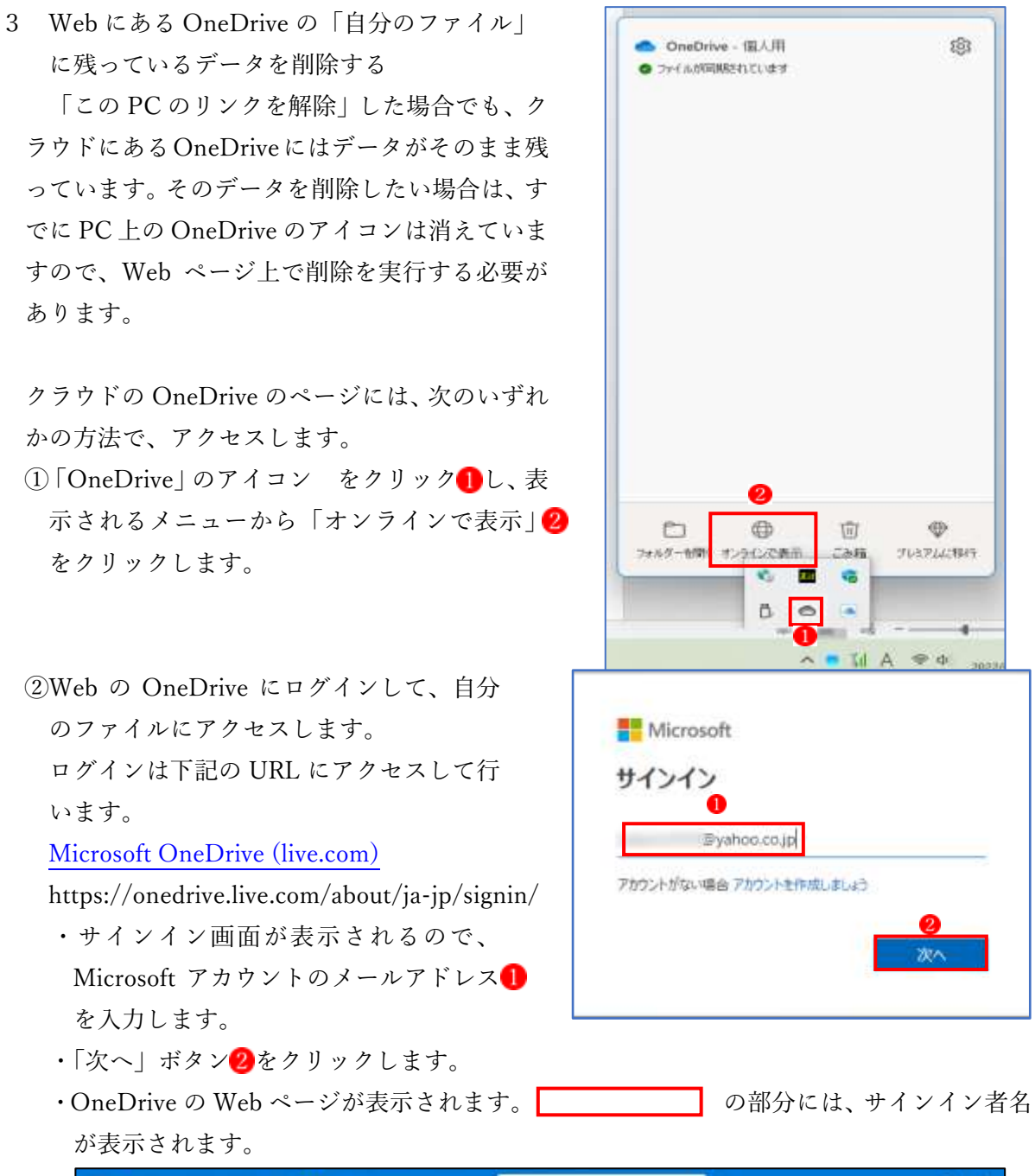

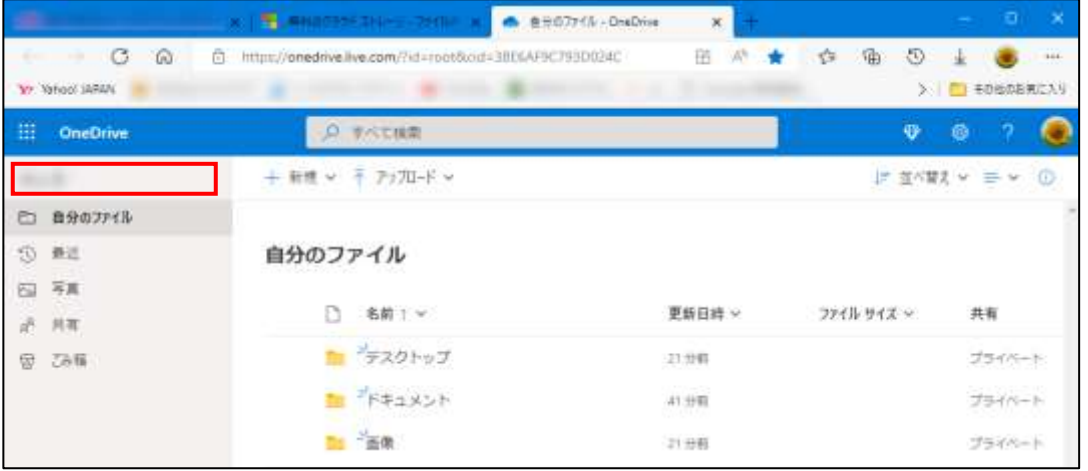

- ・ここでは、ファイルを移動したり削除したりコピーしたりなど、通常のエクスプローラー と同じような操作が可能です。
- · Web ページ上でデータを削除するには、削除するファイルを選択 ■すると「削除」<mark>2</mark> のボ タンが表示されるので、そのボタンをクリックします。

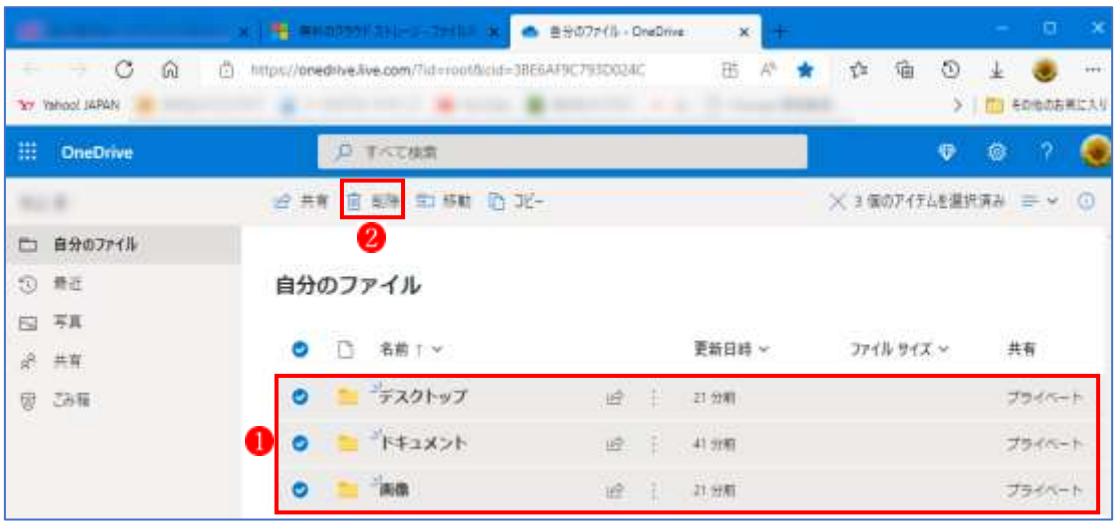

・次のメッセージが表示されます。

「了解しました」3 をクリックします。

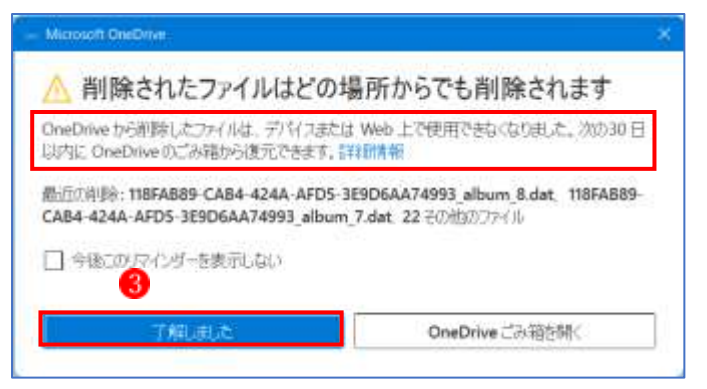

4 「OneDrive は今も今後も使うことは考えていない。」という方へ

このように考えている方は、思い切って OneDrive アプリをアンインストールしてしまいま しょう。将来、OneDrive を使う必要が出た場合は、いつでも再インストールできるので、ま ったく問題はありません。もしろ、不意に PC 画面に表示される OneDrive 絡みのメッセージ などに煩わされることがなくなり、すっきりするのではないでしょうか。